AIM+®
Release Notes
July 1, 2011

# **Table of Contents**

| AIM+ 4.4 Release Notes                             | 1  |
|----------------------------------------------------|----|
| New in This Release                                | 1  |
| Stewart Affiliates                                 | 1  |
| General                                            | 2  |
| Using Log Viewer                                   | 2  |
| Releasing Locked Files                             | 2  |
| Order Entry                                        | 3  |
| General Changes                                    | 3  |
| Quick Data Entry                                   | 6  |
| Order                                              | 6  |
| Parties                                            | 7  |
| Properties                                         | 8  |
| Sales Price                                        | 9  |
| Policies & Endorsements                            | 10 |
| Action Recommended                                 | 11 |
| Closing                                            | 12 |
| Itemizing Credits and Charges on a Single HUD Line | 12 |
| Adding Sublines on Page 2                          | 12 |
| Selecting HUD Payee                                | 12 |
| Entering Reverse Mortgage Information              | 13 |
| Disbursements                                      | 14 |
| Check Remarks                                      | 14 |
| Processing Fee Transfers                           | 14 |
| Escrow Accounting                                  | 15 |
| Consolidating Disbursements                        | 15 |
| New Escrow Accounting Reports                      | 15 |
| Modified Escrow Accounting Reports                 | 15 |

| Invoicing                                           | 16 |
|-----------------------------------------------------|----|
| New Invoice Screen Changes                          |    |
| -                                                   |    |
| Header/Remit To                                     |    |
| New Attention Field                                 |    |
| Property Address                                    | 17 |
| Management Reports                                  | 18 |
| Order Report                                        | 18 |
| Untransmitted Policy Report                         | 18 |
| Setup                                               | 19 |
| Invoicing Setup                                     | 19 |
| Order Setup                                         | 19 |
| Positive Pay Extract Setup                          | 19 |
| Integrations                                        | 20 |
| Management Console                                  | 20 |
| Orders Gateway (formerly Stewart Orders)            | 23 |
| SureClose                                           | 23 |
| Stewart Affiliates                                  | 24 |
| Closing                                             | 24 |
| Entering Anticipated Incoming Wire Amounts for WIMS | 24 |
| Disbursements                                       | 25 |
| Submitting Internal Control Requests through WIMS   | 25 |
| Invoicing                                           | 28 |
| Accounting Information                              | 28 |
| Additional Information                              | 29 |
| Accessing AIM+                                      | 29 |
| Training                                            | 29 |
| Technical Support                                   | 29 |

## AIM+ 4.4 Release Notes

AIM+ 4.4 includes additional functionality, enhancements, and defect corrections. This document provides a brief explanation of what was fixed and an introduction to new features and functionality implemented with this release.

Deployment Date: July 1, 2011

### **New in This Release**

An overview of new features and modifications to AIM+ 4.4 include:

- Filter information by date or date range on the Log Viewer screen
- Release locked files that may be locked due to the AIM+ session being disrupted
- Changes to Order Entry were made to significantly reduce the time it takes to enter orders
- Itemize certain credits and charges on Pages 1 and 2 of the 2010 HUD-1 and 2010 HUD-1A
- Enter text for Reverse Mortgages in the Loan Terms area of the 2010 HUD-1 on Page 3
- Changes to various Escrow Accounting Reports
- Changes to the New Invoice and Invoice Search screens
- Changes to Setup

### **Stewart Affiliates**

If your company is a Stewart Affiliate, refer to the <u>Stewart Affiliates</u> section in this document to learn more about enhancements implemented with this release.

- Send anticipated wire amounts for loan information on HUD Lines 202-209 (excluding Line 203) to the Wire Information Management System (WIMS)
- Submit internal control requests, such as outgoing wires, through WIMS

AIM+ 4.4 Release Notes July 2011

## **General**

The following changes were made in AIM+ 4.4.

## **Using Log Viewer**

The **Event Date** fields were added to the Log Viewer screen. When using the Log Viewer, you can now filter the information by date range and event type, such as export, import, or policy transmittal.

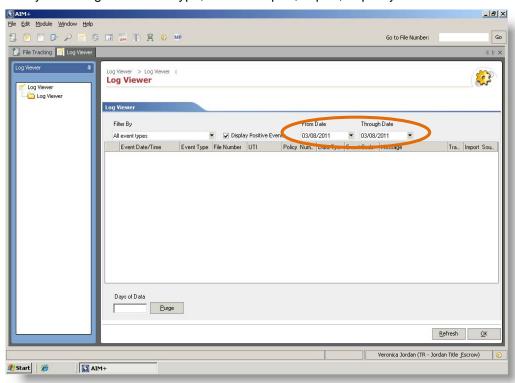

## **Releasing Locked Files**

If a file is currently locked by another user or due to an AIM+ session being disrupted, you can now release the locked file.

To release the locked file, type the file number in the **Go To File Number** field. Click **Go**. If the file is locked by another user, a notification message displays. Once you click **OK** to acknowledge the message, the **Clear Locked File** button displays. When the file is unlocked, the person, who originally opened the file, will have her AIM+ session terminated and will lose only unsaved changes on the screen.

Once the file is unlocked, it is available for other personnel to access. Additionally, an entry is created in File Notes with the details of who released the file, when the file was released, and the person's AIM+ session that was terminated.

To release the file, you must be assigned the applicable security permission and have branch level access for the file.

# **Order Entry**

Several Order Entry enhancements were made to significantly reduce the time it takes to enter orders. In the *General Changes* section, you will learn more about the general changes made that are common to all of the Order Entry screens (i.e., Order, Parties, Properties, Legal Description, Sales Price, and Policies). In the sections that follow, you will learn about specific changes for each screen.

Note: The Order Entry changes do not apply to the Credit Distribution screen.

# **General Changes**

The following general changes were made and are common to all of the Order Entry screens (i.e., Order, Parties, Properties, Legal Description, Sales Price, and Policies).

### **Breadcrumbs**

Within the breadcrumbs across the top of the screen, the File Data Entry label was removed. The breadcrumbs now show the file number and the screen you currently have selected.

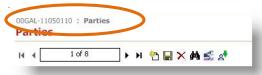

### **Cancel Warning Message**

If you decide to cancel the file by clicking the **X** or by clicking the **Cancel** button, the cancel warning message now simply reads *Save Changes?* 

### **Edit Menu**

The Edit menu was removed.

### Find As You Type

The Find As You Type feature was added to many of the dropdown lists in Order Entry. With this feature, you can type one or several characters into the field. Once you type in the certain number of characters to have the option you want selected, that option is automatically completed if it is part of the list of options.

For example, if you type **T** in the State **Description** field, the **Tennessee** option displays. If you continue typing **Tex** in the same field, the **Texas** option displays.

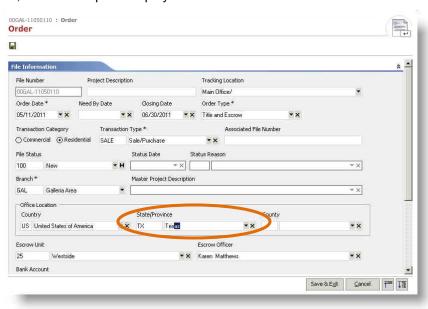

### **Exceptions**

Within the grids on the Order and Parties screens, you can type only the first letter of the entry to find the option closest to what you are looking for.

For example, you want to enter the buyer's mobile phone number. When you type **M** in the **Communication Type** list, the **Mobile Phone Number 1** communication type displays. You can then tab to the next field and enter the phone number.

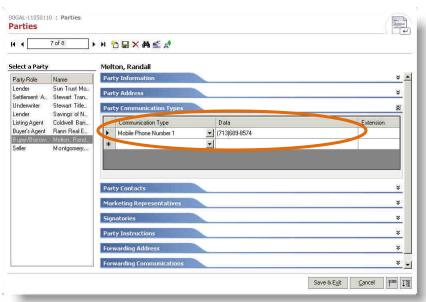

#### **Grids**

When you enter information within a grid and the information is not valid, the error message now displays across the top of the screen rather than inside the grid.

### **Refreshing Information**

If any of the options within a dropdown list, such as Transaction Type, Escrow Officer, Title Officer, or Marketing Representative, are updated from Setup, the updated options are available the next time you launch an AIM+ session.

If a Business/Person Type is associated with a party or used in an order and then inactivated, the record that includes the inactive business/person type is not affected and the inactive business/person type continues to display in the list. If you change the role of the party to another role, the inactive business/person type is no longer included in the list.

For example, you add a party with a role of Sales Representative to an order. The role is then inactivated as a Business/Person Type in Setup. Your AIM+ session is closed and then reopened. When you reopen the file with the Sales Representative party, the party remains on the order and the Sales Representative remains in the dropdown list. Suppose you change the party's role to Marketing Representative and save the order information. The next time you reopen the file, the Sales Representative role is no longer in the dropdown list.

### **Revised Toolbar**

The **Undo**, **Undo Last Save**, and **Refresh** buttons were removed from the toolbar on all the Order Entry screens (i.e., Order, Parties, Properties, Legal Description, Sales Price, and Policies) and tabs.

### **Standardized Tooltips**

The tooltips are now standardized. For example, the **Save all changes** button was renamed to **Save** and the **Add a New Property** button was renamed to **New**.

### **Saving Information**

AIM+ now saves information as you navigate through the Order Entry screens, create new records on the Parties, Properties, and Sales Price screens, or navigate between existing records, the information you enter is automatically saved. You no longer need to click **Save** as you enter information on each screen. When you are finished entering the order information, click **Save & Exit** to ensure that any unsaved changes will be saved.

The **OK** button was renamed to **Save & Exit**. When you press the **Save & Exit** button, the order information is saved and the Order screen closes.

For example, if you are entering information on the Sales Price screen and navigate to the Party screen, the information you entered is automatically saved. Or you may enter information for one party on the order and realize you need to switch to another party. As you switch between parties, the information you enter is automatically saved. You can also click the **Save** or **Save & Exit** button so that any unsaved changes will be saved.

#### **Exceptions**

- If you enter an invalid code or date and tab to the next field, an error message displays. Before you can move to the next field, enter a valid code or date. Or, you can delete the code or date. For example you enter a party's address and inadvertently type a postal code with four digits instead of five. An error message displays to inform you that the postal code must be a certain number of digits in a particular format.
- If you enter information in the Credit Distribution section and navigate to a different section of AIM+ prior to saving the information, your changes may not be saved.

## **Quick Data Entry**

On the Quick Data Entry screen, the **Property Type** field was added.

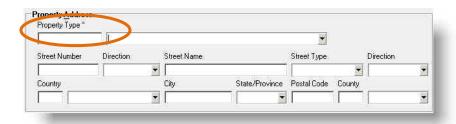

## **Order**

On the Order screen, the following changes were made:

- Before a file number is assigned to an order, you no longer receive the *Closing Date Changed* warning message each time you change the Closing Date.
- If a bank account is associated with an inactive escrow unit or an escrow unit has an inactive association with a
  bank account, the bank account no longer displays as the selected bank account for existing orders. The bank
  account is then cleared the next time the file is opened.
- When you enter a service type on the Services tab, the code now displays in brackets to the right of the
  description. Once you select the service type, the code is not included in the description. The service type
  descriptions flow to documents.

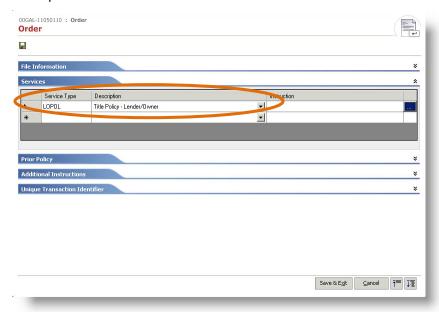

### **Parties**

On the Parties screen, the following changes were made:

• When you add a party to Party Setup from Order Entry, you can only include one party contact. Additional party contacts can be included directly to Party Setup. For example, suppose Coldwell Banker is a new real estate agency in your area, and they brought their sales contract to you. When you enter the agency on the order, you select the Add to Party Setup check box to add Coldwell Banker as a party in Party Setup and add Teresa Taylor as a contact for the listing broker. After adding Teresa, you also need to add Jemma Mohr as a contact. When you click the New button to add the second contact's information, Coldwell Banker and Teresa Taylor are saved to the Order and to Party Setup. The Add to Party Setup check box is no longer available. So when you enter the second party contact, Jemma Mohr, her contact information is saved to the order, but is not added directly to Party Setup.

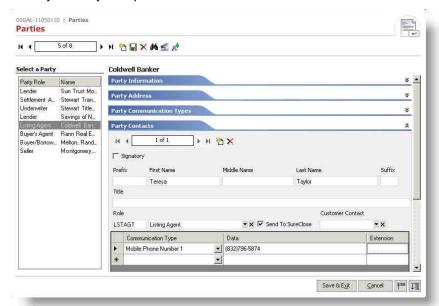

- If you click the **New** button to add a party on the file and navigate to a different section of AIM+ without completing the required information on the screen, you are prompted to enter the required information. If you inadvertently added the party, click the **Delete** button. You can then navigate to a different section of AIM+.
- Within the grids of the **Party Communication Types**, **Marketing Representative**, and **Forwarding Communication** tabs, you can type only the first letter of the entry to find the option closest to what you are looking for. If you need to look for a different option, select the dropdown arrow to open the list.
- When you change the Country of a property on the Party Address or Forwarding Address tab, the Postal Code is cleared if it is not formatted correctly for countries currently being verified in AIM+, such as the United States and Canada. If you update the country to one that is not currently being verified in AIM+, such as Great Britain or France, the postal code remains.
- On the Loan tab, the Loan Type is no longer a required field for Stewart affiliates.

## **Properties**

On the Properties screen, the following changes were made:

• If you click the **New** button to add a property on the file and navigate to a different section of AIM+ without completing the required information on the screen, you are prompted to enter the required information. If you inadvertently added the property, click the **Delete** button. You can then navigate to a different section of AIM+.

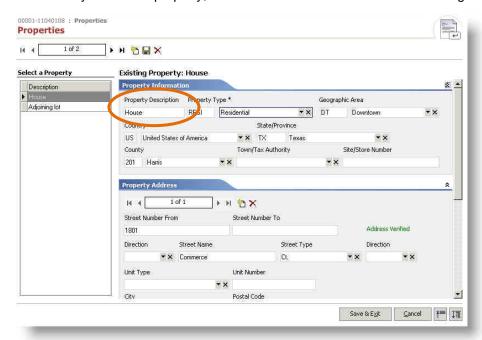

- All property descriptions must now be unique. Duplicate property descriptions are no longer allowed.
- The Address Verification solution integrated with AIM+ now provides enhanced search and verification features. With these enhancements, the solution attempts to verify every property address combination. If one or more addresses match the property address, the Address Verification Service screen displays. You can then select one of the possible matches for the property address. If the addresses found do not match the property address, select the Address not listed check box and click OK. If a match is not found for the address, the Address not found status displays on the screen.
- When you change the Country of a property on the Property Address tab, the Postal Code is cleared if it is not
  formatted correctly for countries currently being verified in AIM+, such as the United States and Canada. If you
  update the country to one that is not currently being verified in AIM+, such as Great Britain or France, the postal
  code remains.
- The **State**, **County**, and **Country** columns were added to the Find Abstract, Find Subdivision, Find Condominium, and Find Township screens.

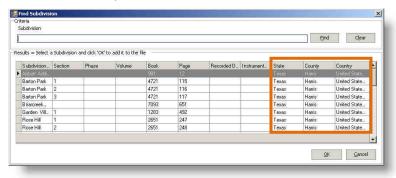

## **Sales Price**

On the Sales Price screen, the following change was made:

A property can now be associated with only one sales price. So from the **Property Description** list, you can only select properties that are not associated with an existing **Sales Price**.

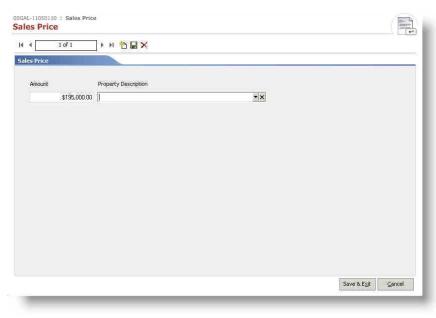

## **Policies & Endorsements**

On the Policies screen, the following changes were made:

- If you navigate to a different section of AIM+ prior to saving the policy information, you receive a prompt to save.
- Once a property is linked to a policy, that property cannot be deleted from the file.
- The **Policy Property Type** field was moved down one line.

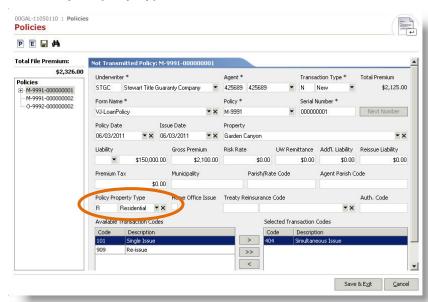

Transaction codes set up for the selected Underwriter are now defined in the Available Transaction Codes
column. If a transaction code is set up as the default for the selected policy, the transaction code automatically
displays in the Selected Transaction Codes column. Transaction codes in both columns can be sorted by
clicking either the Code or Description heading.

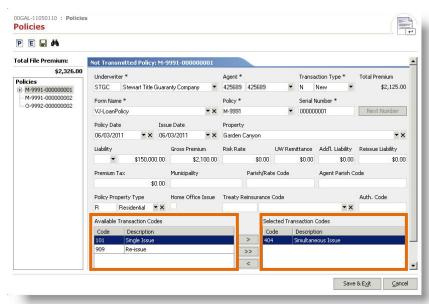

Transaction codes for the selected policy can be added or removed using the arrows that display between the
 Available Transaction Codes and Selected Transaction Codes columns. You can add or remove transaction
 codes for the policy individually or all at once.

- When you issue an endorsement for a policy, the serial number is now assigned when you click **Save**.
- The policy transmittal status is now identified by one of the following labels: Not Transmitted, In Transit,
   Transmittal Error, Disk Transmittal, and Transmitted. These new status indicators are reflected on the blue tab for the policy and any endorsements
- When a policy or endorsement is **In Transit**, the screen is now locked down preventing any changes until the transmittal is complete.

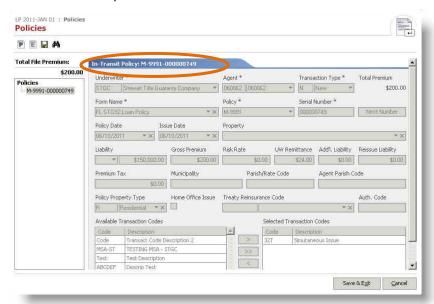

You can filter the Policy Register Report by several Transmittal Status options.

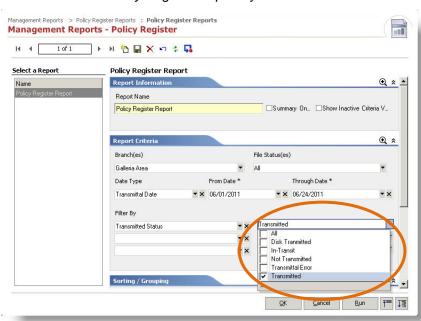

Policy transmittal no longer times out when the transmittal process takes more than 30 seconds.

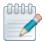

### Action Recommended

To help you become familiar with these new enhancements, view the <u>Order Entry Enhancements</u> demo available on the AIM+ Training Center page.

# Closing

The following changes were made to Closing.

## Itemizing Credits and Charges on a Single HUD Line

On the 2010 HUD-1 and 2010 HUD-1A Settlement Statement forms, you can itemize certain credits and charges on sublines of the same HUD Line on Pages 1 and 2. When you itemize credits or charges, the subline amounts are calculated and totaled on the appropriate line of the 2010 HUD form and Closing Documents. You can then view or print the itemized credits and/or charges on the HUD Attachment.

For example, RESPA requires that HUD Line 801 include all charges received by a loan originator be shown as a lump sum. If the lender and mortgage broker require an itemization of these charges for their business and accounting purposes, you can itemize the total amount by entering each fee on a subline of the same HUD Line. The lump sum then prints on the HUD form, and the itemized fees print on the HUD attachment.

## Adding Sublines on Page 2

On Page 2, you can add sublines for the following HUD Lines to show itemization of charges, such as commission fees, lender and mortgage broker fees, title services, lender's title insurance, document preparation fees, government fees, and reconveyance fees. You can itemize fees for new and existing charges.

| Description      | HUD Lines              |
|------------------|------------------------|
| Commission       | 701-702, 705-799       |
| Lender Charges   | 801-802, 804-899       |
| Interest Charges | 901, 902, 903, 904-999 |
| Title Charges    | 1101-1102, 1109-1199   |

## **Selecting HUD Payee**

If it is required that a payee name show on the HUD form, you can choose the payee name by selecting the new **HUD Payee** check box that was added to various HUD Lines on Pages 1 and 2. For new files, this check box defaults to selected for the first subline record.

If you add one or more sublines, select the **HUD Payee** check box on the subline that includes the payee and HUD Description you want to print on the HUD form. This payee and HUD Description also displays on the 2010 HUD-1 Page 3 if the HUD Line is entered on Page 3. If you select the **HUD Payee** check box on a subline other than the first subline, the check box on the first subline record is cleared.

If the **HUD Payee** check box is not selected on any subline, the payee from the first subline record prints on the HUD form. If the payee on the first subline is blank, no payee prints on the HUD form.

### **Splitting Sublines**

If you split a subline, all the fields on the Line are locked except the HUD Payee check box.

#### **Posting or Disbursing Transactions**

Once you post or disburse a transaction, you can change the payee that prints on the HUD form by either selecting a different payee from the **Payee Name** list or selecting the **HUD Payee** check box on the applicable subline. The payee name on the posted or disbursed transaction does not change.

#### **HUD Payee on Page 1**

The See Attachment text applies for Page 1 sublines that do not print a payee name on the 2010 HUD form, such as sales price, personal property, and HUD Lines that include a carry-over amount (i.e., proration lines). For HUD Lines on Page 1 that do not print a payee name on the 2010 HUD form, the HUD shows the payee selected using the HUD Payee check box.

## **Entering Reverse Mortgage Information**

You can enter text for Reverse Mortgages in the Loan Terms area of the 2010 HUD-1 on Page 3. The **Edit Loan Terms** check box was added to Page 3. When you select this check box, you can type text (up to eight characters) in the amount and percentage fields that are associated to the Yes/No questions of the Loan Terms section. The **Edit Loan Terms** check box does print on the HUD form.

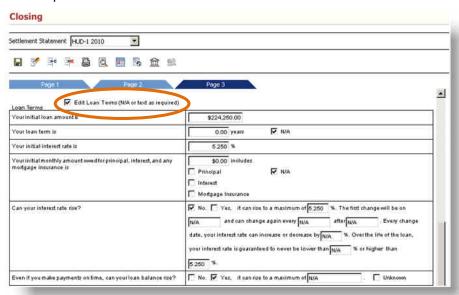

The **Additional Notes** text box was also added at the end of the Loan Terms section. You can direct lenders, buyers, or sellers to this additional text by entering *See Note* text or similar wording in the Loan Terms section or other notes or comments.

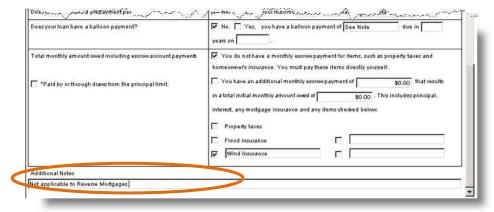

## **Disbursements**

The following changes were made to Disbursements.

## **Check Remarks**

When a check or outgoing wire is written from the Disbursement Worksheet and then canceled in Disbursements or Escrow Accounting, any updates made to the HUD amount after the cancelation are now correctly reflected in the voucher remarks.

The remarks do not include any information from the canceled check that is not relevant to the new check.

# **Processing Fee Transfers**

When you process a fee transfer for a Stewart Accounting payee on the Disbursement Worksheet, an Escrow Officer **must** be assigned to the file.

# **Escrow Accounting**

The following enhancements and changes were made to Escrow Accounting.

## **Consolidating Disbursements**

You can no longer post date Consolidated Disbursements in Escrow Accounting.

## **New Escrow Accounting Reports**

The Consolidated Disbursement in Transit Detail and Summary Reports, Fee Transfer Registry Report, and Consolidated Disbursement Detail and Summary Reports are available with the 4.4 Release.

## **Modified Escrow Accounting Reports**

The following Escrow Accounting Reports were modified to reflect escrow accounting transactions posted to Master Project Files.

Aged By Year Detail and Summary Reports

Cancelled Checks by Escrow Officer

Debit File History Detail and Summary Reports

No Activity Detail and Summary Reports

Open Files by Bank Account Detail and Summary Reports

Open Files by Escrow Officer

Open Files by Unit Detail and Summary Reports

Reconciliation Detail and Summary Reports

Reconciliation Worksheet

Secondary Bank Detail and Summary Reports

Stop Payment Checks Detail

Stop Payment Checks by Escrow Officer

Undeposited Receipts Detail and Summary Reports

### **Bank Book Balance Summary**

The Bank Book Balance Summary report was modified to reflect Fee Transfer transactions.

### **Reconciliation Summary Report**

The Reconciliation Summary Report was modified to reflect Consolidated Disbursement transactions.

AIM+ 4.4 Release Notes July 2011 15

# Invoicing

The following changes were made to Invoicing.

## **New Invoice Screen Changes**

Several changes were made to the New Invoice screen.

### Header/Remit To

The **Invoice Header** list can now be customized to print for a specific Branch, Escrow Unit, Title Unit, or custom name and address. The selected Branch, Branch associated with a file, Escrow Unit, Escrow Unit associated with a file, Title Unit, Title associated with a file, or custom name and address defaults from Invoice Setup. If the default is incorrect, you can change it.

The **Remit To Branch** option now includes the Title Unit when creating a new invoice. The selected Branch, Branch associated with a file, Escrow Unit, Escrow Unit associated with a file, Title Unit, Title associated with a file, or custom name and address from Invoice Setup defaults. If the default is incorrect, you can change it.

### **New Attention Field**

The **Attention** field was added to the New Invoice screen and prints on the invoice. In this new field, you can type or find the name of the party contact that you want to direct the invoice to.

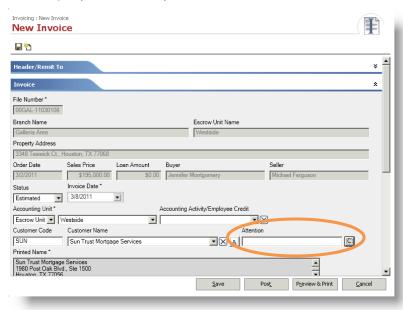

# **Property Address**

When printing an AIM+ invoice, the property address from the Property Address tab in Order Entry prints even if the legal description is not generated for the file. The property address prints next to the **Property** label on the invoice.

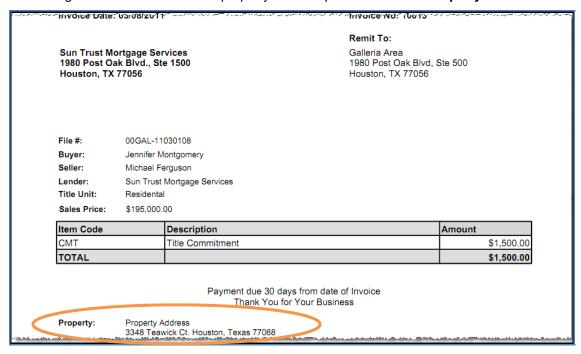

# **Management Reports**

The following changes were made to Management Reports.

# **Order Report**

When you filter the Order Report by Escrow Unit, you no longer receive an error message.

## **Untransmitted Policy Report**

In the Untransmitted Policy Report, untransmitted policies can now be grouped by Agent ID.

# Setup

The following changes were made to Setup.

## **Invoicing Setup**

The **Header Address Type** and **Remit To Address Type** lists were enhanced on the Invoice Setup screen.

- With the **Header Address Type** list, you can change the default Header Address to a Branch, Branch associated with a file, Escrow Unit, Escrow Unit associated with a file, Title Unit, Title associated with a file, or custom name and address.
  - Once you select the **Header Address Type**, select the specific Branch, Escrow Unit, or Title Unit that you want to print in the header text area. If you select the Branch, Escrow Unit, or Title Unit associated with a file, the unit associated with that file prints in the header text area when the invoice is created. If you select the custom name and address, type the name and address in the **Header Address** field you want to print in the header text area.
- With the Remit To Address Type list, you can change the default Remit To Address to a Branch, Branch
  associated with a file, Escrow Unit, Escrow Unit associated with a file, Title Unit, Title associated with a file, or
  custom name and address.

Once you select the **Remit To Address Type**, select the specific Branch, Escrow Unit, or Title Unit where you want the payment to be sent. If you select the Branch, Escrow Unit, or Title Unit associated with a file, the unit associated with that file prints in the Remit To area when the invoice is created. If you select the custom name and address, type the name and address in the **Remit To Address** field where you want the payment to be sent.

## **Order Setup**

When you add, change, or inactivate frequently used information in selection lists, such as Business/Person Types, Loan Types, or Property Types, the updated options can be viewed the next time someone launches an AIM+ session.

## **Positive Pay Extract Setup**

### **Transaction Record Section**

When you select the **Void Indicator** field within the Transaction Record section, you can customize the Void and Issue Indicators for each bank with these new formatting options:

- Right Justify
- Length (up to 99 characters)

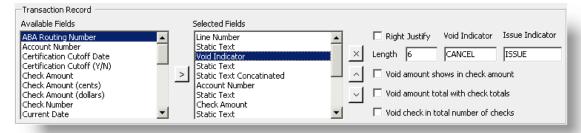

# **Integrations**

## **Management Console**

Management Console includes additional functionality, enhancements, and defect corrections. The following is a summary of what was fixed and what new features were implemented.

### **General Changes**

- Your user login name now displays in the upper right corner of the screen
- Today's Activity, Custom Reports, and Master Party List tabs were added
- Print feature was added to all reports
- Info button was added to all tabs
- The Change Company button was added for users with access to more than one company database
- Main, Summary, and Detail screens are now expandable
- Report results are cleared when you change the report criteria
- Changed the format of currency columns. These columns can now be sorted when you paste the information into Excel
- Report results now show the File Number with a link. When you click the File Number link, the File Information screen displays with the available order information
- Report results now include a right-click menu option. When you right-click the column of a detailed report, a menu
  displays with the options to view file information, summarize the selected column, sort the selected column in
  either ascending or descending order, enable or disable links, print, and copy
- On detail reports, the File Number column (if it is the first column) remains in view when you scroll to the right to review further details

### **Date Range Reports**

- Date Type options, such as Order Date and Closing Date, are now available
- The Closing Date (Premium Disbursed) Date Option was renamed to Premium Disbursement Date
- Info button provides information specific to the Criteria and Date Type Options you select
- Total order count now displays
- When you select an item on the Summary screen, the Details screen sorts by the summarized column and the applicable rows are highlighted
- With the Copy feature on the Details screen, you can select whether to copy all or selected rows and indicate
  which columns to include, and select whether to include or exclude column headers
- With the Print feature on the Details screen, you can select whether to print all or selected rows, indicate which
  columns to include, indicate whether to include a report title, opt to shade alternating rows, select whether to print
  grid lines, and change the font size
- Summary function was added to the Revenue Report and Unissued Policy Report
- Bar and Pie charts were added to certain reports
- The Daily Orders by Transaction Type/County was added

AIM+ 4.4 Release Notes July 2011 20

- The Revenue Report now includes the following enhancements:
  - Limited to a one month date range
  - Shows the Other column; this column includes the Escrow Fee, Government Service Change and Release Tracking
  - Primary Customer/Contact and Secondary Customer/Contact columns
  - Ability to search for a specific File Number
  - The Escrow Unit and File Number columns remain in view when you scroll to the right to review further details
  - Recording Fees now include HUD Line 1206 on the 2010 HUD Settlement Statement

### **Analysis Reports**

- Reports can be run for combined Business Types, such as Listing/Selling Agent
- With the Copy feature on the Details screen, you can select whether to copy all or selected rows and indicate which columns to include, and select whether to include or exclude column headers
- With the Print feature on the Details screen, you can select whether to print all or selected rows, indicate which
  columns to include, indicate whether to include a report title, opt to shade alternating rows, select whether to print
  grid lines, and change the font size

### **Today's Activity**

 The Today's Activity tab shows a report with Opened and Closed Orders for the current day and is grouped by Escrow Unit

### **Custom Reports**

- View the Custom Reports tab and Customer Report Setup screen if you are assigned the appropriate permissions
- · Displays total order count
- Copy a Custom Report format either within a company or to another company
- The Closing Date, Date Type option, is now available
- The Closing Date (Premium Disbursed) Date Option was renamed to Premium Disbursement Date
- New fields were added: Associated File Number, County Code, Escrow Assistant, Need By Date, Order Created By, Order Date and Time, Premium (without endorsements), Premium (Endorsements), Project Description, Remittance Amount, Settlement/Escrow Fee, State, Status Changed Date, Tracking Location, separate Buyer 1 and 2 fields, separate Seller 1 and 2 fields, separate Property Address fields
- On ungrouped reports, the File Number column (if it is the first column) remains in view when you scroll to the right to review further details
- Parties and contacts (other than Escrow Officer, Title Officer, Marketing Representative, Title Company, and Underwriter) show in the report results as links. When you click the party or contact link, the Party Information screen displays and includes all orders for that party or contact and a summary of orders
- When you add or edit Custom Reports, you can:
  - add or remove fields by double-clicking the field
  - move a field multiple times without reselecting it each time

- Custom Report Setup was moved to the Custom Reports tab. Click the Custom Report Setup button to access.
- Within the Custom Report Setup, a Disbursements Group tab was added. You can add or edit Disbursement
  Groups (group of HUD Lines applicable for both the HUD and 2010 HUD forms). When you add a Disbursement
  Group to a Custom Report, the group displays as a column within the report and contains the sum of the selected
  HUD Lines. For example, you can create and add a group called **Title Fees** to a Custom Report. The report
  would then show the total amount of the applicable HUD Lines for each file.

### **Master Party List**

• The Master Party List tab shows a report with a list of all customers. You can filter this report by Business Name/Last Name, Role (business type), and Status of Customer (active/inactive).

### **Company Options (Setup)**

- Displays the user's full name rather than the login name
- Change the user's or unit permissions
- Under the Misc. Settings tab, the following options were added:
  - . Hide empty columns on detail screens
  - On Closed Reports based on the disbursement of premium, include orders with Order Type "Escrow Only" if HUD Line 1102 has been disbursed (or Line 1101 on the old HUD)
  - ❖ Base Closed Orders on File Status (rather than disbursement premium)

AIM+ 4.4 Release Notes July 2011 22

## **Orders Gateway (formerly Stewart Orders)**

The following changes were implemented in the AIM+ 4.4 release for integration with Orders Gateway.

### **Orders Originating from Orders Gateway**

- When you initially place a title search request through Orders Gateway and download the title search information
  into AIM+, the following placeholders are overwritten in AIM+ documents: Legal Description, Exceptions,
  Requirements, Derivation Clause, Effective Date, and Title Vested In. Any time you request an update from
  Orders Gateway and download the title search information into AIM+, information is then appended to these
  placeholders.
- For orders that originate in Orders Gateway,
  - ❖ You can choose whether to use the Orders Gateway file number or use the file numbering from AIM+ Setup.
  - The party information is automatically added to the order where a customer ID matches an existing customer ID from AIM+ Setup. If a matching customer ID is not found in AIM+ Party Setup, only the first and last name of the party is added to the AIM+ order. If the party is a lender, the loan amount and loan type are also added to the AIM+ order.

### Orders Originating from AIM+

- The Town/Tax Authority entered in the Property Address tab of AIM+ is now sent to Orders Gateway.
- The SureClose Unique Transaction Identifier (UTI) is now sent from AIM+ to Orders Gateway.

### SureClose

The following changes were implemented in the AIM+ 4.4 release for integration with SureClose.

- The Unique Transaction Identifier (UTI) is now sent from AIM+ to Salesforce.
- If your Company uses SureClose Professional view, the following change applies:
  - If the **Property Type** on an AIM+ order is set to either **Residential** or **Single Family Dwelling**, these property types are now mapped to the **Single Family Residence** when the order is sent to SureClose Professional.
- When you send an AIM+ order with a company to SureClose and that company is set with a role that automatically imports into SureClose, the company is added to the file with a **File Security Profile** of **No Access**.
- When you add a party from Party Setup to an AIM+ order (if the Send to SureClose check box is selected in Order Setup for that contact's role), the Send to SureClose check box is now active for the first party contact.
- When you add a party on the fly to an AIM+ order and tab off the Last Name field, the middle initial is no longer deleted. Previously, the middle initial was cleared. When the middle initial was added back, the Send to SureClose check box was cleared and the middle initial did not update in the Signatories area.
- When you add multiple parties from Party Setup or on the fly to an AIM+ order, the **Send to SureClose** check box is no longer cleared if you do not save the parties.
- When you send an AIM+ order that includes a legal description (i.e., subdivision, abstract, PIN, or condominium), this description now populates correctly in the SureClose Legal Description field. The property address is no longer included in this field.

## **Stewart Affiliates**

This section provides a brief explanation of the additional functionality and enhancements implemented with this release for Stewart Affiliates only.

## Closing

The following changes were made to Closing.

## **Entering Anticipated Incoming Wire Amounts for WIMS**

To ensure that the actual incoming wire is matched with the anticipated incoming wire, the general file information for the anticipated incoming wire must be stored in Wire Information Management System (WIMS). While the amount for each may not match, the match between the anticipated incoming wire and the actual incoming wire occurs automatically based on the file number, which is a unique identifier.

### **Before You Begin**

If your company or site uses WIMS and you have the applicable security permissions, anticipated wire amounts and information from HUD Lines 202-209 (excluding HUD Line 203) are sent to WIMS.

### **HUD Lines 202, 204-209**

The Detail screens for HUD Lines 202, 204-209 are the same. Let's look at HUD Line 202 as example.

Open HUD Line 202. Notice the amount on HUD line 202 defaults from the loan amount entered in Order Entry. Verify this amount is correct, or edit if needed. When ready, click **Save & Exit**. The WIMS Anticipated Incoming Wire screen then displays.

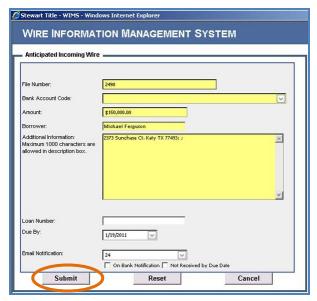

Review all information on the WIMS Anticipated Incoming Wire screen for accuracy. When finished, click **Submit** to send the anticipated wire amount to WIMS.

**Note**: Any time you change the amount on HUD Line 202, 204-209, and click **Save & Exit**, the WIMS Anticipated Incoming Wire screen displays. Verify the information and click **Submit** to send the updated loan amount to WIMS.

#### **Sublines**

When you add a subline for a loan amount, the subline amount is added to the main HUD Line. Suppose you add a loan amount on HUD Line 204 for \$175,000.00 then you add another loan amount for \$5,000.00 to subline 204-1. The subline amount is added to the total expected amount on HUD Line 204 for a total of \$180,000.00.

For more information about submitting entering anticipated wire amounts, refer to the following AIM+ Help topic:

Using AIM+>Closing>Using 2010 HUD Settlement Statement>Preparing HUD-1 Page 1>Entering Loan Amounts

### **Disbursements**

The following changes were made to Disbursements.

## Submitting Internal Control Requests through WIMS

Depending on the settings and permissions for your Company, anticipated wires, outgoing wire requests, and any internal control requests (ICRs) for fees are sent through the Wire Information Management System (WIMS) for Centralized Escrow Accounting (CEA) to approve.

Note: The applicable WIMS security permission will be assigned when your company or site begins using WIMS integration.

With the WIMS integration, the **Incoming Wire**, **Outgoing Wire**, and **Cancel** buttons are no longer available on the Disbursement Worksheet.

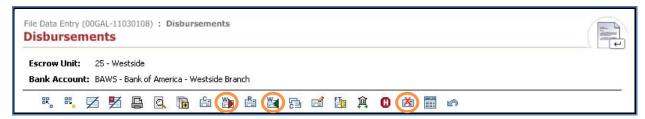

However, you can still write checks and receipts, write all undisbursed checks simultaneously, record manual transactions, cancel manual transactions, process fee transfers, place items on hold, and release items from hold.

With WIMS integration, only manual transactions posted on the Disbursement Worksheet can be canceled.

### **Submitting Internal Control Requests**

Internal control requests for fees, such as stop payment, cancel check, cancel receipt, remove hold status, or transfer funds from one file to another are sent through the Wire Information Management System (WIMS) for Centralized Escrow Accounting (CEA) to approve.

### **Steps**

- 1. From within a file on the Disbursement Worksheet, select the disbursement item.
- 2. Click the **Wire Information Management** button . The WIMS Options screen displays.
- 3. From the WIMS Options screen, select the Internal Control Request option.
- 4. Click OK.
- 5. From the Wire Information Management System screen, you can select the applicable action for the fee. If your request is based on a file, you can access WIMS from the AIM+ toolbar.

**Important!** When you submit an ICR, you may want to make note of the request as the receipt or disbursement item is not locked down when the ICR is submitted.

Once the submitted item is approved by Centralized Escrow Accounting (CEA), the transaction information prints on the Disbursement Worksheet and File Ledger. Additionally, the item is automatically reflected on Escrow Accounting reports and other reporting services, such as Lawson, as appropriate.

Additionally, you can submit the following internal control requests for a file by accessing the WIMS button from the AIM+ toolbar:

Add Secondary Bank Loss Request

Cancel Check, Fee Transfer, and Receipt Reassign File Escrow Unit

HOA Request Remove Hold
Investment Close Stop Payment

Investment Deposit Transfer File Funds

Investment Open Transfer Funds to Escheat

Investment Withdrawal

For more information about submitting internal control requests for fees, refer to the following AIM+ Help topic:

Using AIM+>Disbursements>Using the Wire Information Management System

AIM+ 4.4 Release Notes July 2011 26

### **Submitting Outgoing Wires**

Outgoing wire requests sent through the Wire Information Management Systems (WIMS) are approved by Centralized Escrow Accounting (CEA).

### **Steps**

- 1. From within a file on the Disbursement Worksheet, select the disbursement item.
- 2. Click the **Wire Information Management** button . The WIMS Options screen displays.
- 3. From the WIMS Options screen, the **Outgoing Wire Request** option defaults.
- 4. Click OK.
- 5. From the Wire Information Management System screen, you can select the applicable action for the fee.
- 6. Click **Continue** on the WIMS Options screen when finished.

When you submit an outgoing wire request, the date, pending status (**P**), transaction type, and reference number (e.g., **P-OW 1752**) for the wire display on the disbursement worksheet. On the File Ledger, the **Pending** status displays in the main reason field.

Once the outgoing wire is approved by Centralized Escrow Accounting (CEA), the pending status is removed from the transaction reference information on both the disbursement worksheet and file ledger. Additionally, the item is automatically reflected on Escrow Accounting reports and other reporting services, such as Lawson, as appropriate.

For more information about submitting outgoing wires, refer to the following AIM+ Help topic:

### Using AIM+>Disbursements>Writing Outgoing Wires

### **Accessing WIMS Outside of Files**

When someone has the disbursement worksheet open on a file and you access WIMS outside of that file, a warning message displays that the disbursement worksheet should be closed to ensure that WIMS actions are represented in a timely manner.

# Invoicing

The following changes were made to Invoicing.

## **Accounting Information**

The **A.U.** (Accounting Unit) column was added to the Invoice Search Results screen. This new column helps you identify invoices that may be missing the required accounting unit information. If your company is integrated with Lawson, each invoice must be created with the required accounting unit information. If your company created invoices in AIM+ prior to integration with Lawson, some invoices may be missing the required accounting unit information.

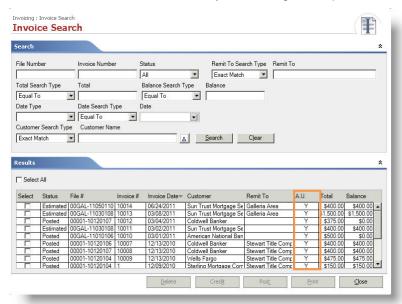

To find invoices with the missing information, use the **Invoice Search** screen to search for invoices. Click **Search** to see a list of invoices matching the search criteria. Under the Search Results tab, invoices that are missing the required accounting information are identified by a red **N** in the **A.U.** column. The accounting unit information must be added to these invoices before these invoices can be posted.

## **Additional Information**

## Accessing AIM+

If you access AIM+ through the Citrix environment, AIM+ is automatically updated to the latest version when you log in. If you are new to Stewart Workplace or Title Workplace, contact Customer Care at 1.888.526.3282 for assistance.

If you are using AIM+ in a Citrix environment, maximize the Citrix screen and the AIM+ screen for best viewing results.

## **Training**

Through the AIM+ Help Contents, you can access an online library of interactive tutorials and quick reference cards. Click on the **Additional Learning Resources** link when you want an interactive solution or a graphical representation for completing a specific action.

## **Technical Support**

For technical support, contact PropertyInfo Customer Care at 1.888.526.3282.